# **Security Manager in Cisco IOS Intrusion Prevention System Configuration Example**

**Document ID: 105626**

## **Contents**

**Introduction Prerequisites** Requirements Components Used Conventions  **Configure Related Information Introduction**

Cisco Security Manager is part of the Cisco Security Management Suite, which delivers comprehensive policy administration and enforcement for the Cisco Self−Defending Network. Cisco Security Manager is an industry−leading enterprise−class application for managing security. Cisco Security Manager addresses configuration management of firewall, VPN, and Intrusion Prevention System (IPS) security services across Cisco routers, security appliances, and security services modules.

For a summary of Cisco Security Manager Features and benefits, as well as new features in version 3.1, refer to the Cisco Security Manager 3.1 data sheet at http://www.cisco.com/en/US/prod/collateral/vpndevc/ps5739/ps6498/product\_data\_sheet0900aecd8062bf6e.html. You can download Cisco Security Manager 3.1 from Cisco.com at http://www.cisco.com/cgi−bin/tablebuild.pl/csm−app (registered customers only) .

This document describes how to use Cisco Security Manager 3.1 in order to perform initial configuration of IOS IPS. For routers already configured with IOS IPS, customers can directly use Cisco Security Manager 3.1 for provisioning tasks.

**Note:** Cisco Security Manager 3.1 supports only IOS 12.4(11)T2 and later IOS images in order to configure IOS IPS.

## **Prerequisites**

#### **Requirements**

There are no specific requirements for this document.

### **Components Used**

The information in this document is based on these software and hardware versions:

- Cisco Security Manager 3.1
- Cisco IOS 12.4(11)T2

The information in this document was created from the devices in a specific lab environment. All of the devices used in this document started with a cleared (default) configuration. If your network is live, make sure that you understand the potential impact of any command.

#### **Conventions**

Refer to the Cisco Technical Tips Conventions for more information on document conventions.

### **Configure**

Complete these steps in order to configure IOS IPS:

- 1. Run the Cisco Security Manager 3.1 client from your local PC.
- 2. Choose **New Device** from the File menu in order to add a device onto the Cisco Security Manager 3.1.

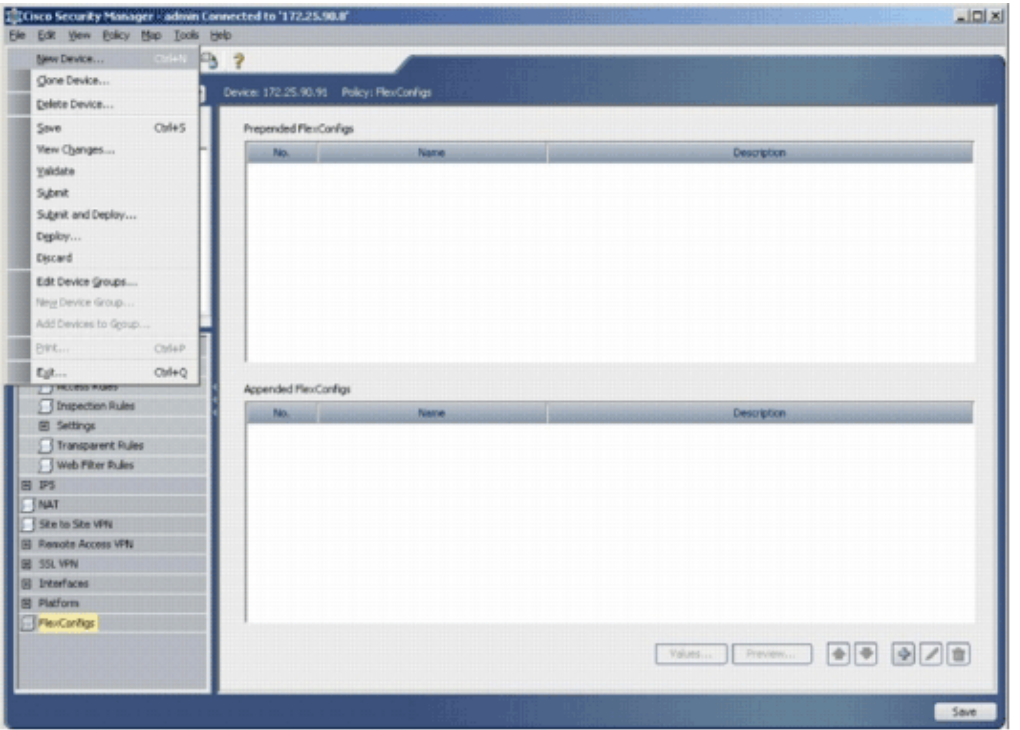

3. In the New Device window, choose how you would like to add the device. This example adds the device from the network.

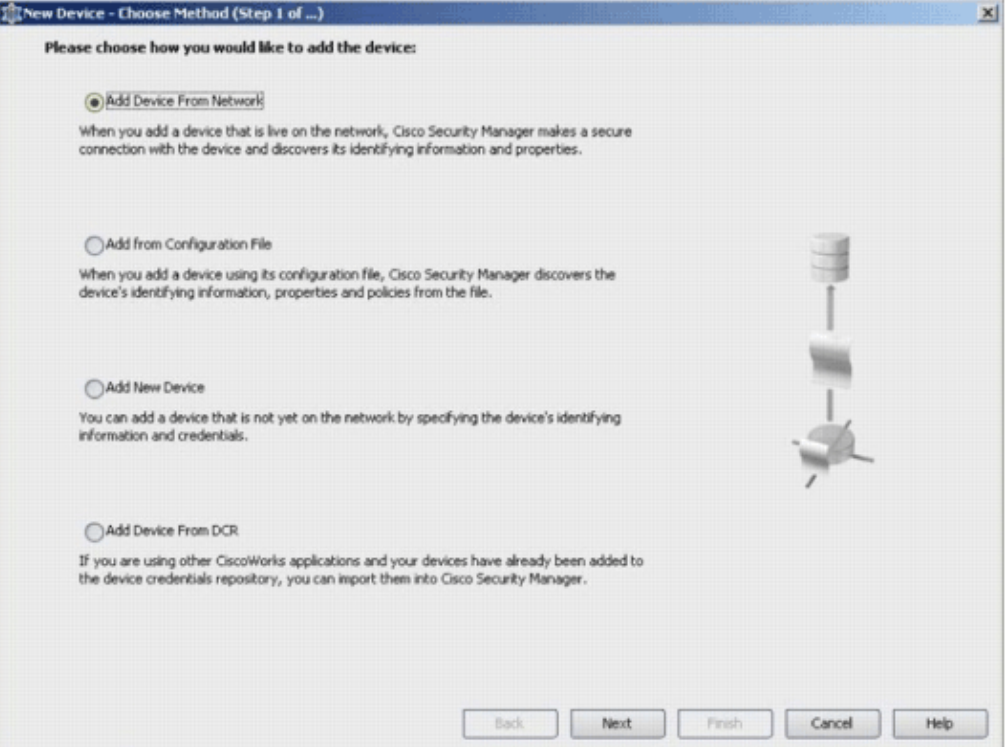

#### 4. Click **Next**.

5. Enter the Identity details for the device that you want to add. For example, host name and IP address.

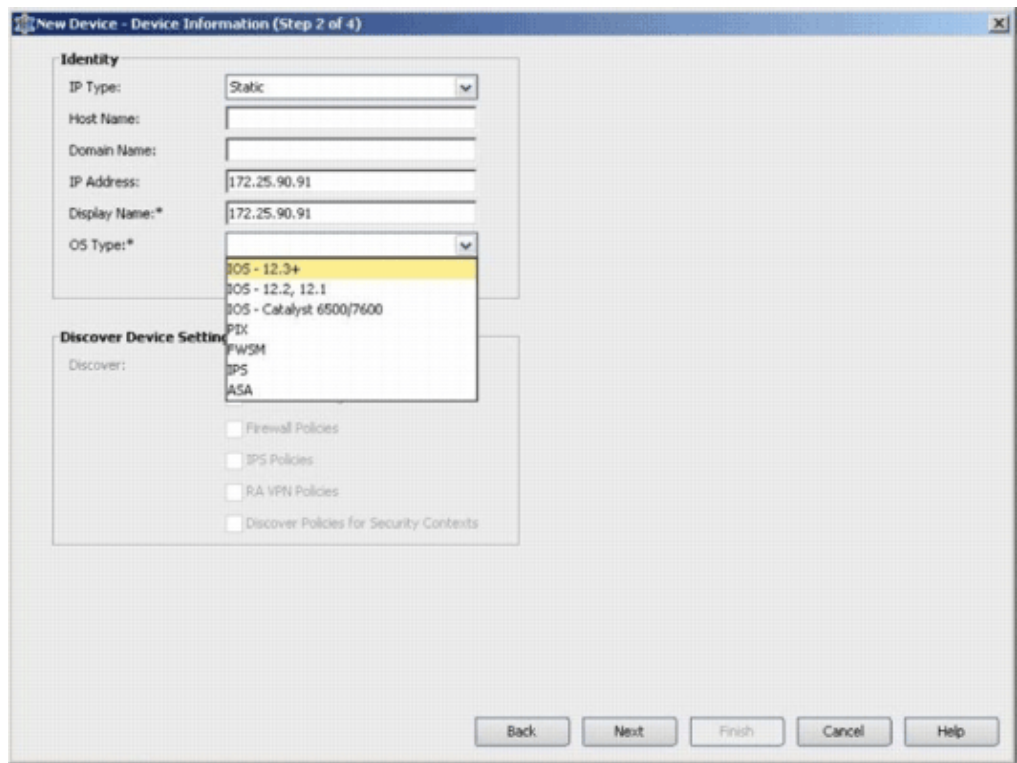

- 6. Click **Next**.
- Enter the primary credentials, such as user name, password, Enable password for the IOS Router 7. which you want to add.
- 8. Click Finish in order to add the device onto Cisco Security Manager.

**Note:** This example assume that the user already has a preconfigured router and can log in to the router with the proper credentials.

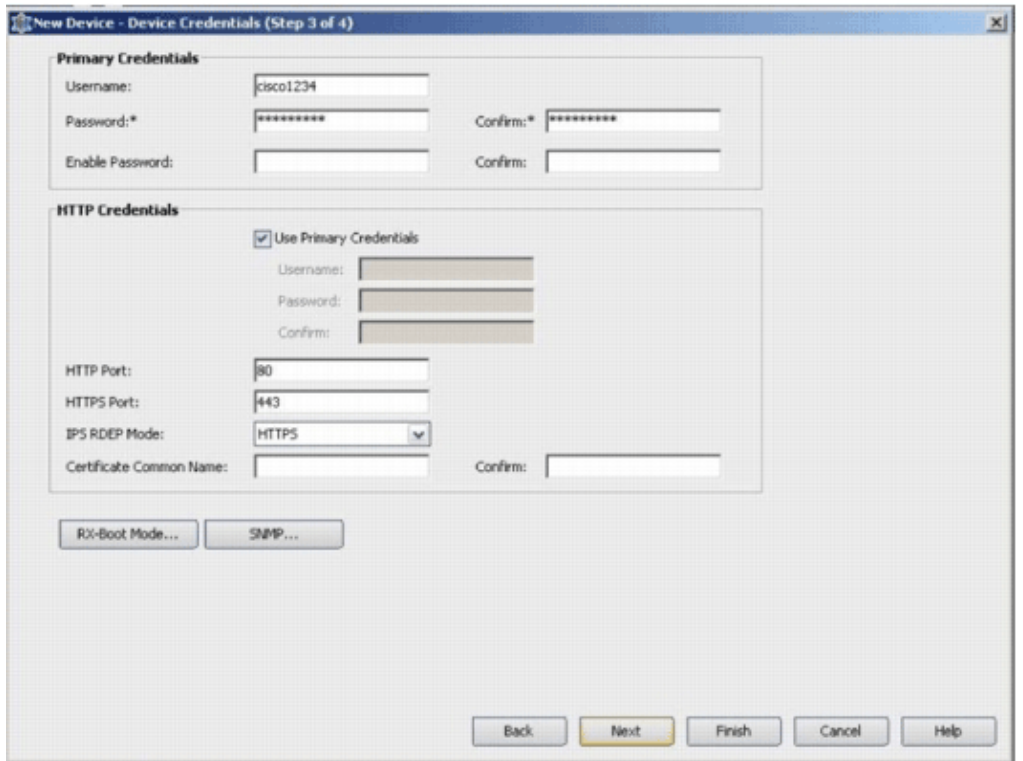

When "Discovery completed" appears in the Discovery Status window, you have successfully added a device onto the Cisco Security Manager. Once you have successfully added a device onto the Cisco Security Manager, you must assign a public key in order to enable IPS.

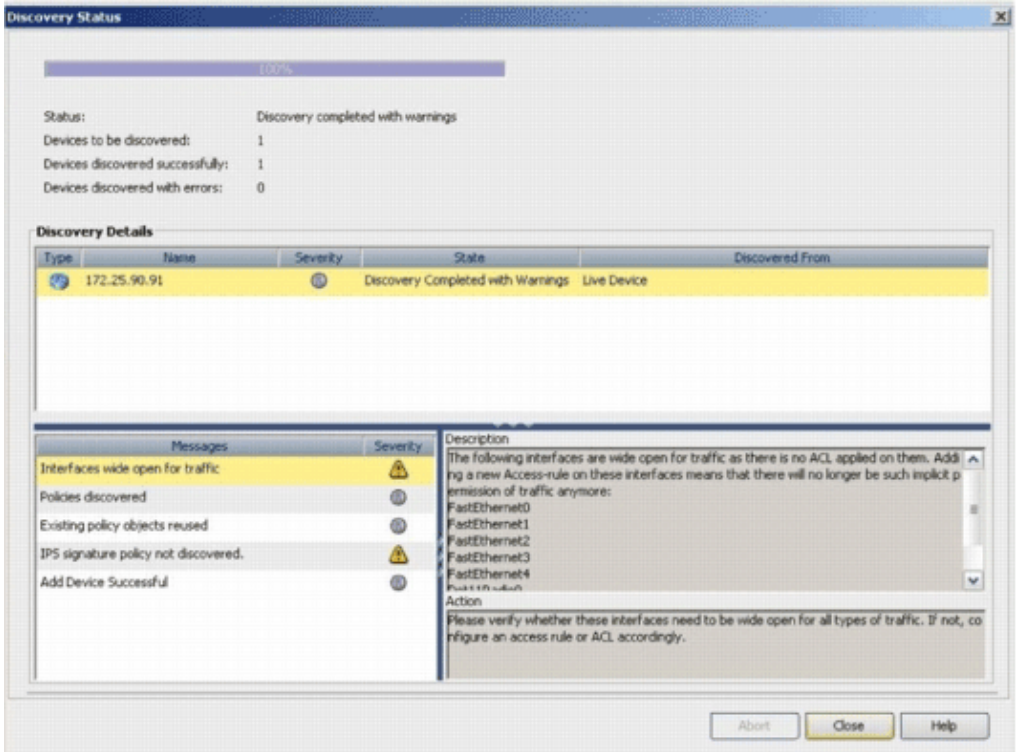

9. From the menu on the left, navigate to the FlexConfigs configuration screen.

10. Click the FlexConfigs user interface on the right side of the screen, and then click the **Add** icon.

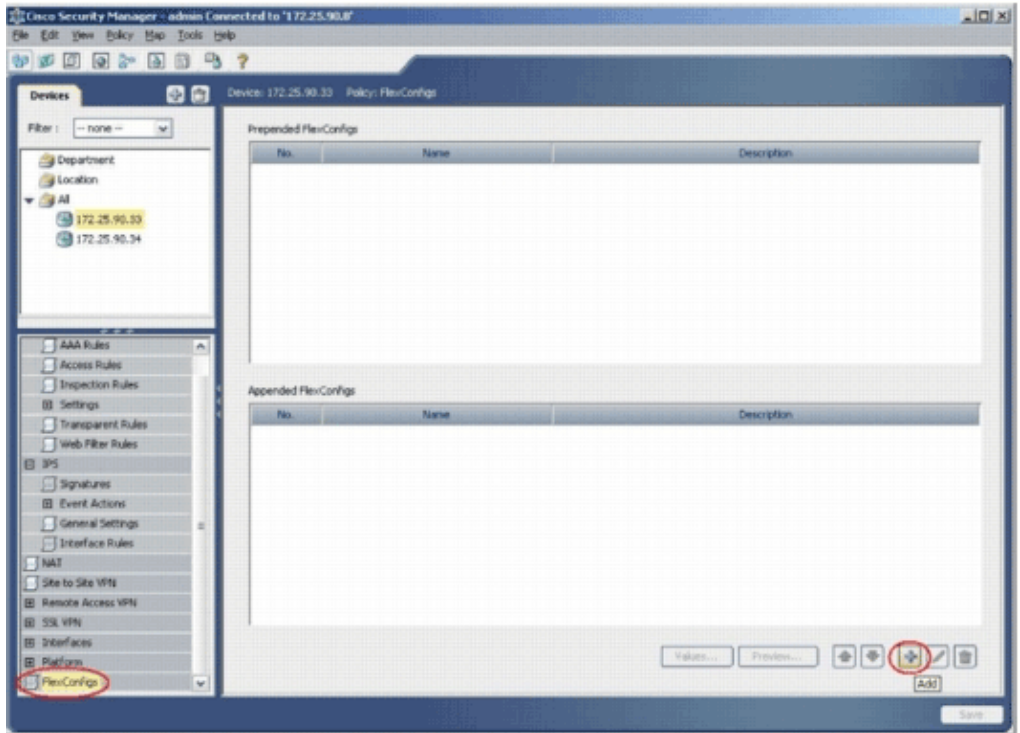

11. In the Selected FlexConfigs list, choose **IOS\_IPS\_PUBLIC\_KEY**, and click **OK**.

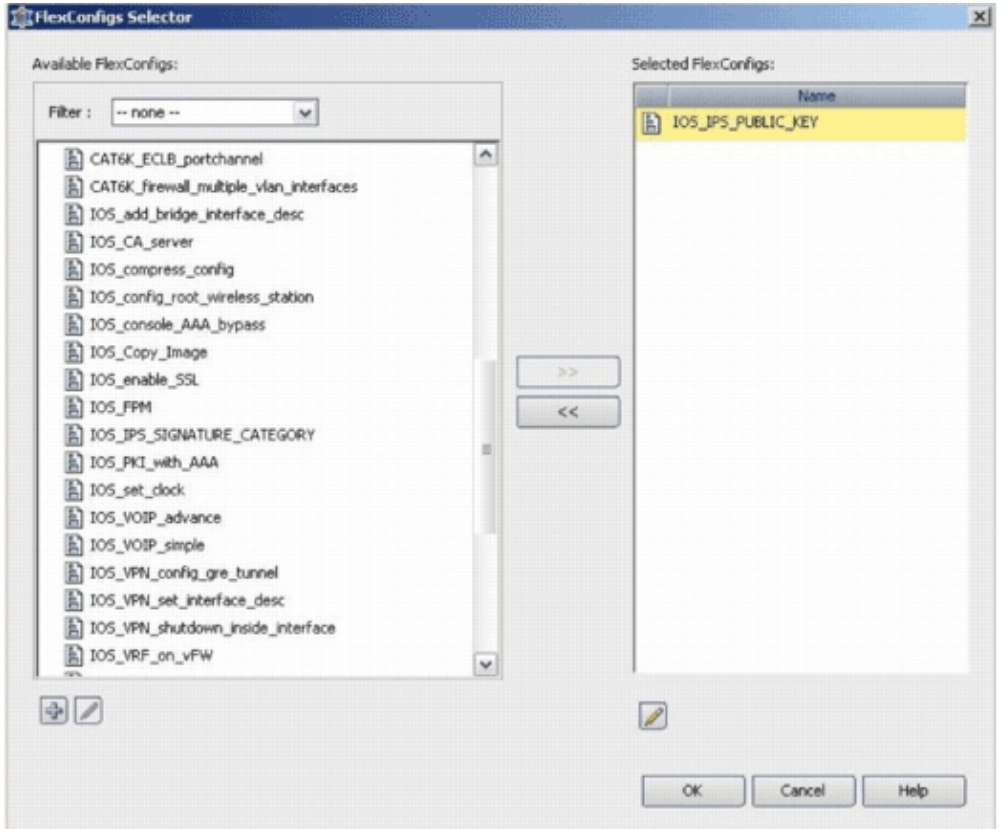

12. Click **Save** in order to save the changes.

**Note:** The IOS\_IPS\_PUBLIC\_KEY FlexConfig holds the configuration for the public key.

- 13. From the menu on the left, choose **General Settings** located beneath the IPS heading.
- Enter the IPS configuration location on the flash. This is the location in which the IPS configurations 14. are placed.
- 15. Click **Save** in order to save the changes.

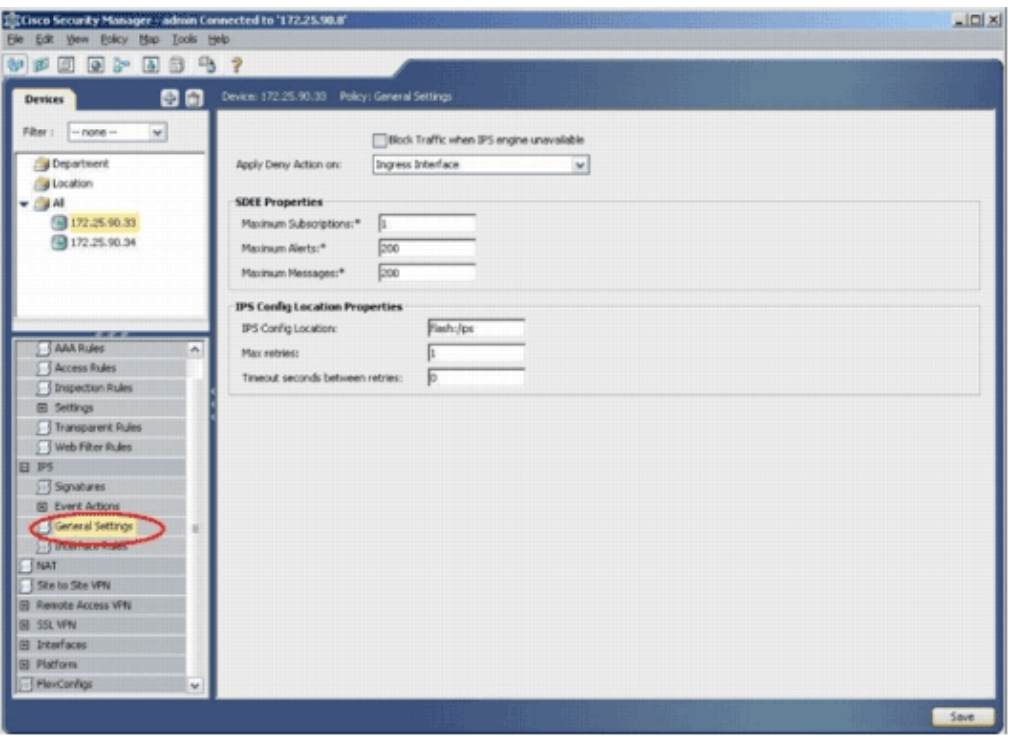

**Note:** Make sure the location directory has already been created on router flash. If not, use the **mkdir <directory\_name>** command in order to create the location directory.

- 16. In order to enable IPS, navigate to Interface Rules, check the **Enable IPS** check box, and then click **Add Row**.
- 17. In the Add IPS Rule dialog box, enter a name for the IPS rule in the Rule Name field, and then click **Add Row** in order to include the interfaces on which IPS must be applied.

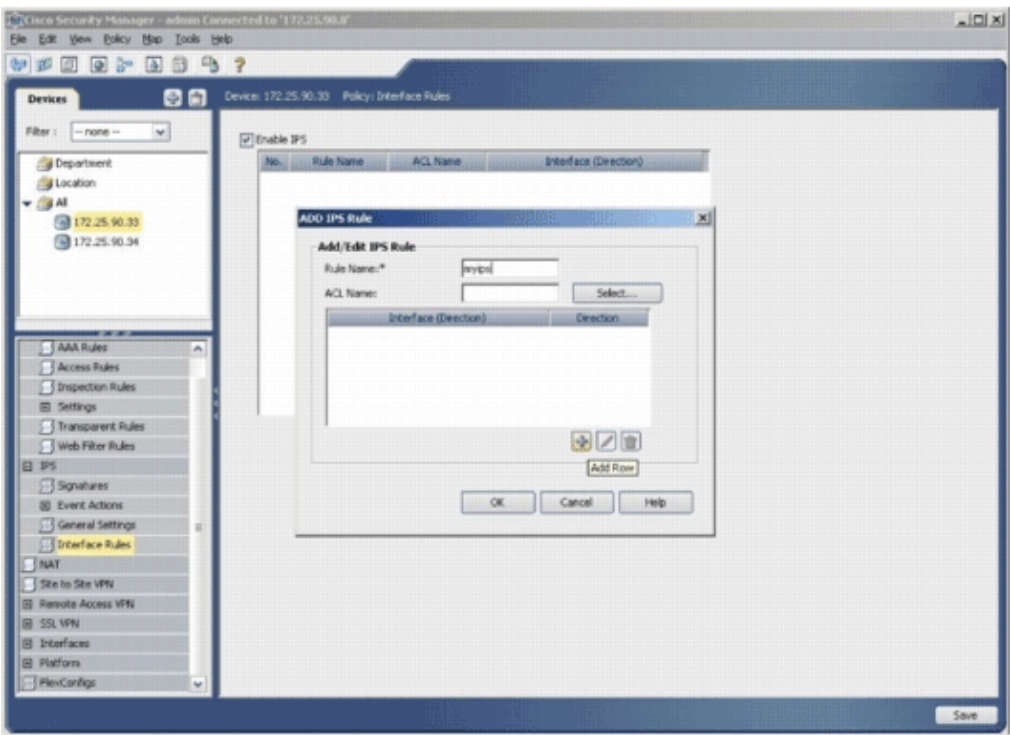

18. Click the radio button that indicates in which direction the IPS rule must be applied, and then click **Select** in order to choose the appropriate interfaces.

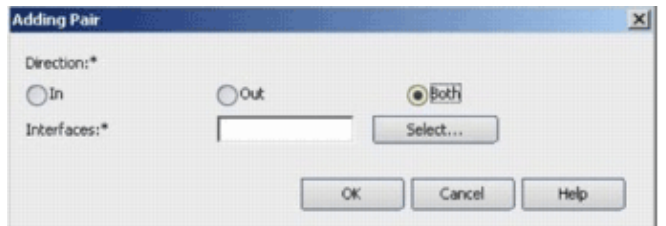

19. Choose an interface from the Interface Selector list, and click **OK**.

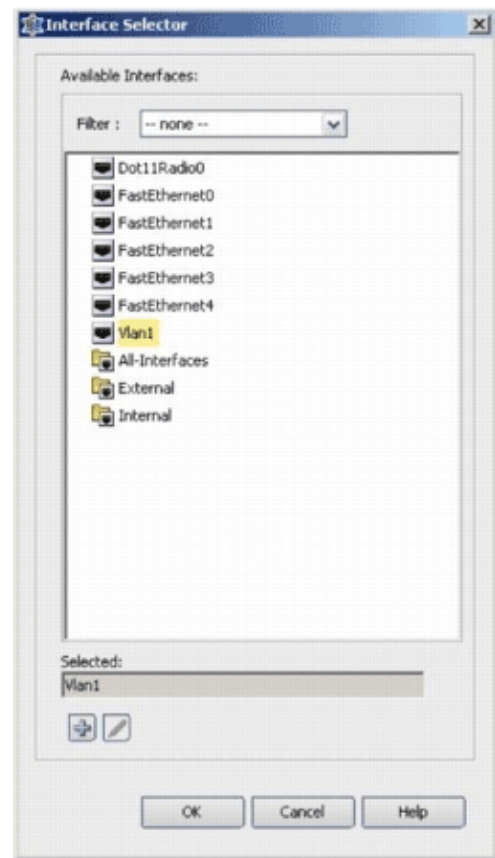

20. Click **Save** in order to save the changes.

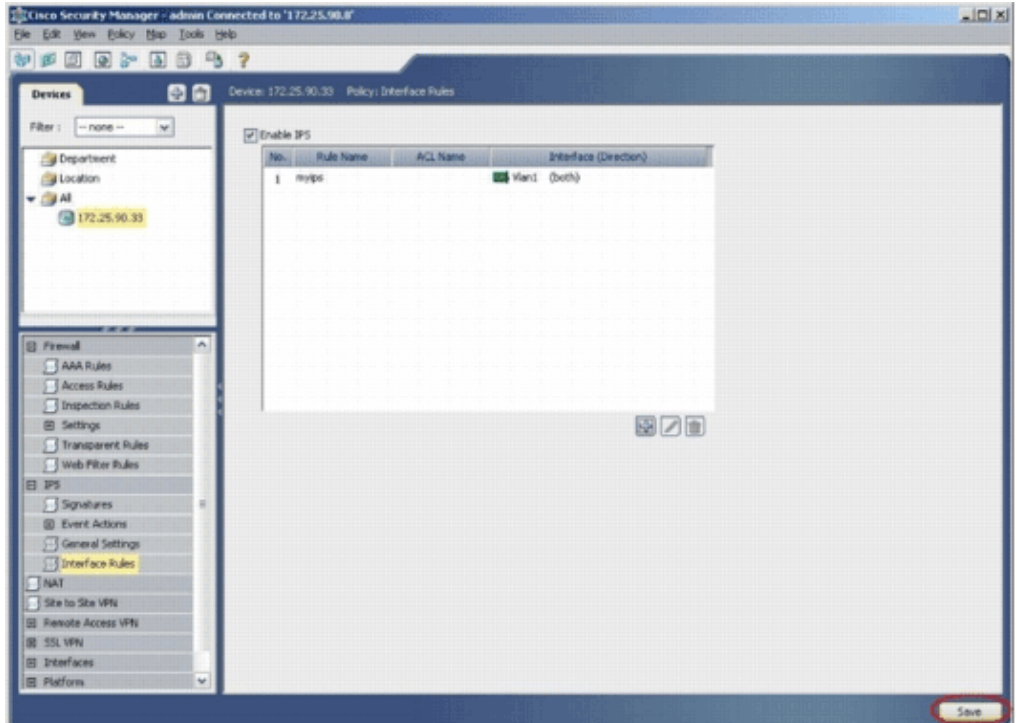

21. Choose **Tools > Apply IPS Update** in order to install the latest IPS signatures.

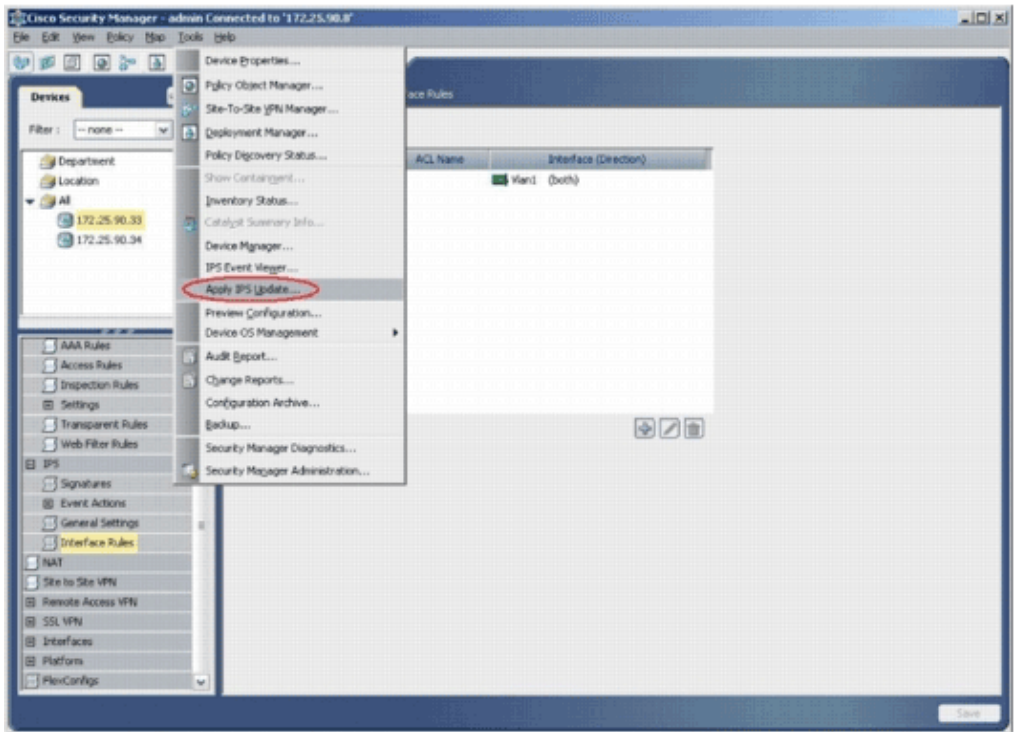

22. Choose the latest signature file, and click **Next**.

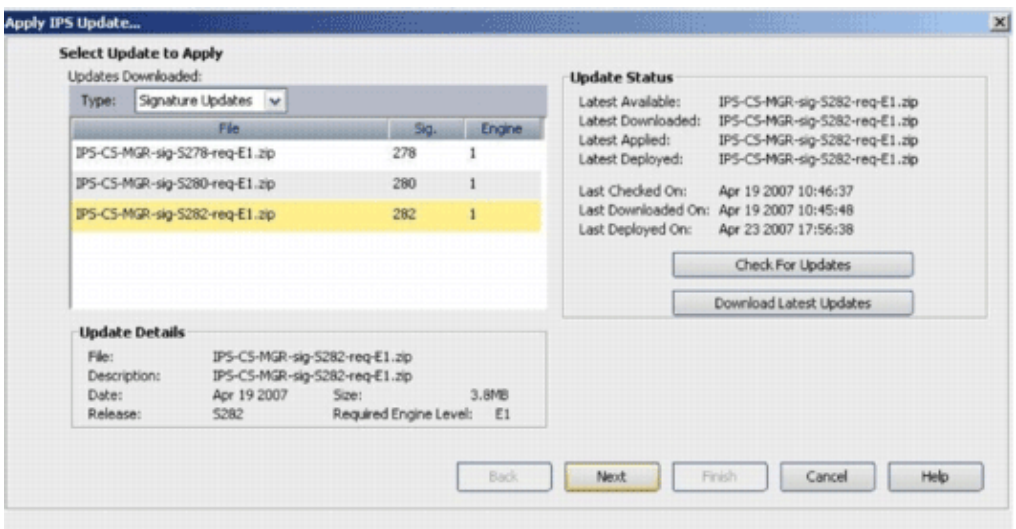

23. Choose the devices on which the IPS update must be applied, and click **Next**.

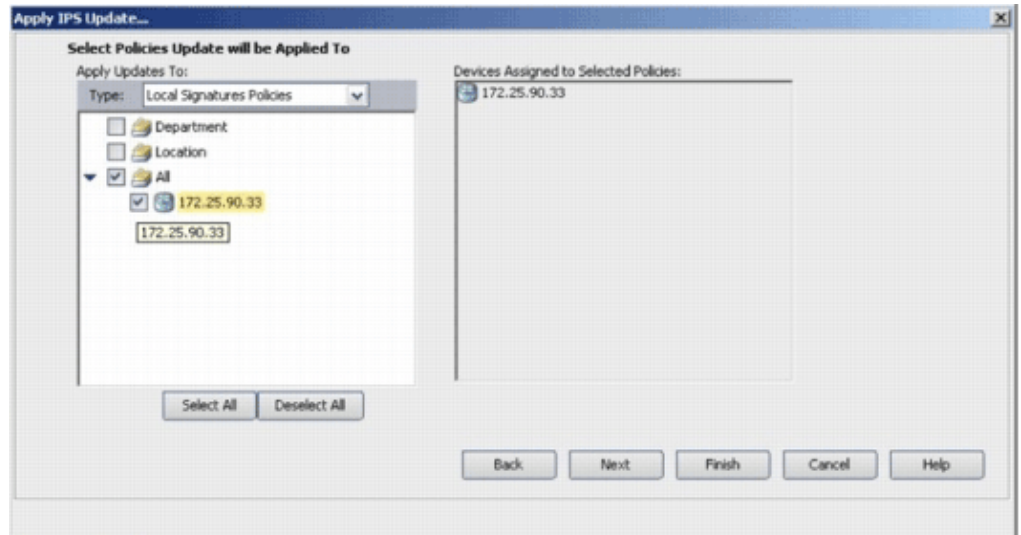

24. Click **Finish** in order to apply the signatures.

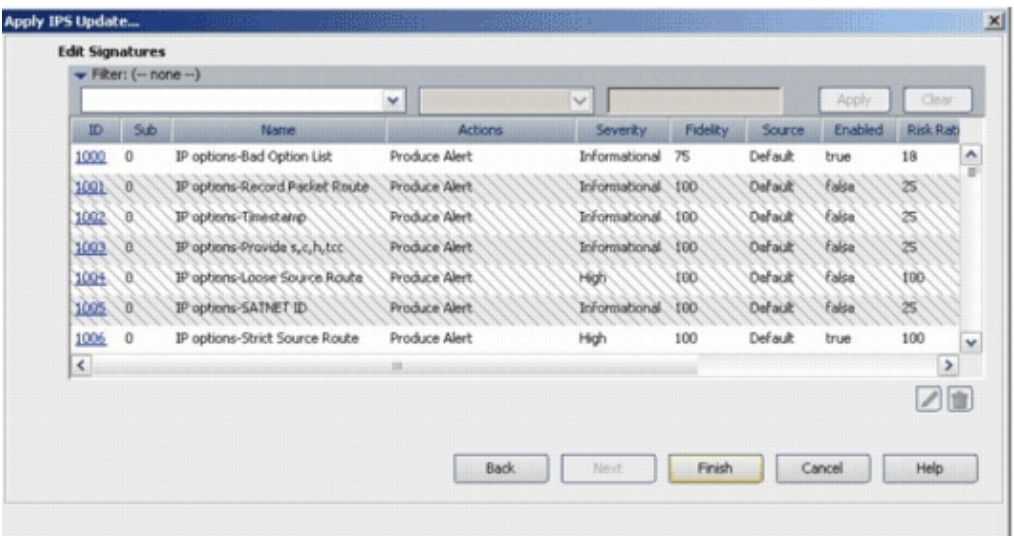

25. Navigate to IPS, and choose **Signatures** in order to view the list of all the signatures.

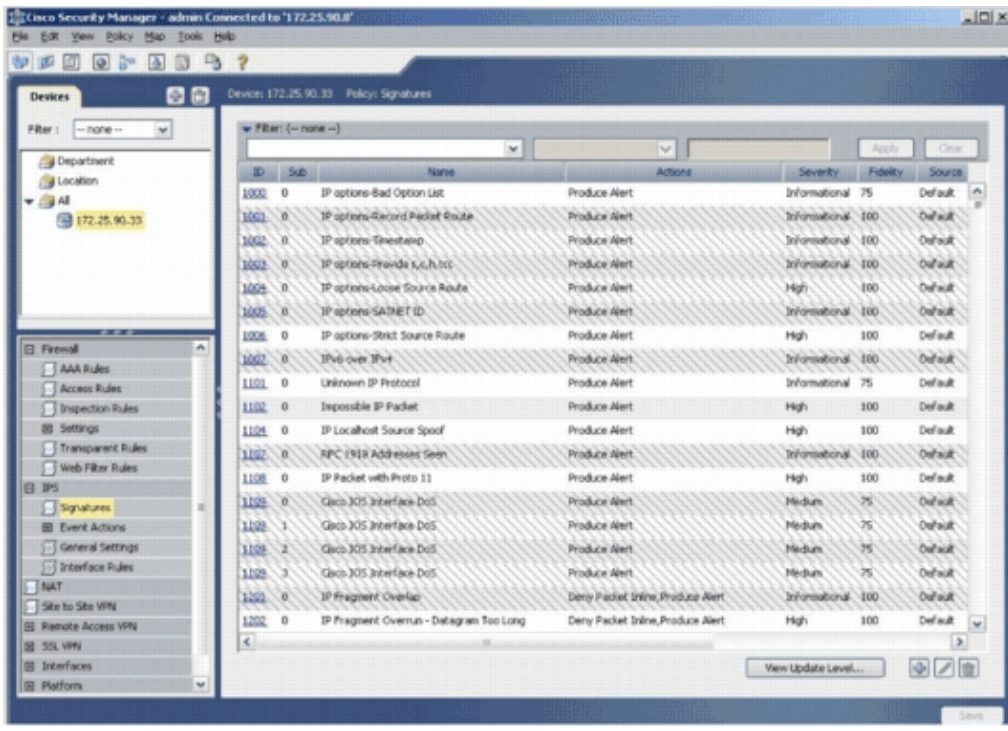

26. Choose **File > Submit and Deploy** in order to deploy IPS on the IOS router.

| New Device<br>Ctrl+N<br>Clone Device      | ٠ | $\rightarrow$                                                          |          | Device: 172.25.90.33 Policy: Signatures |                                   |                     |                 |                |
|-------------------------------------------|---|------------------------------------------------------------------------|----------|-----------------------------------------|-----------------------------------|---------------------|-----------------|----------------|
| Delete Device                             |   |                                                                        |          |                                         |                                   |                     |                 |                |
| Chile's<br>Save<br>Were Changes           |   | $\neq$ Filter: $(- \text{none} - )$<br>$\mathcal{M}$<br>$\sim$<br>Acoh |          |                                         |                                   |                     |                 | Onar           |
| Valdate                                   |   |                                                                        | $D = 5b$ | Name                                    | Actions                           | Seventy             | <b>Fidelity</b> | Source         |
| Submit                                    |   | 1000                                                                   | o        | IP options-fiad Option List             | Produce Alert                     | Informational 75    |                 | Default<br>×.  |
| Submit and Deploy                         |   | 1001                                                                   | ×        | IP options Record Packet Route          | Produce Alert                     | Informational 100   |                 | Definish       |
| Deploy                                    |   | 1002                                                                   | ш        | IP options 'Imestano.                   | Produce Next                      | Informational 100   |                 | Outsuit        |
| Discard                                   |   | 3003                                                                   | ж        | IP aptions-Pravide s.c.h.hzi:           | Produce filect                    | Informational 100   |                 | Default        |
| Edit Device Groups                        |   | 1094                                                                   | ×        | IP options Louse Source Route           | Produce Alert.                    | High                | 100             | Default        |
| New Device Group                          |   | 1005                                                                   | a.       | IP options-SATMET (D.                   | Produce Alert                     | Informational 100-  |                 | Dahalah        |
| Add Devices to Group                      |   | 1006                                                                   | o        | IP options-Strict Source Route          | Produce Alert                     | High:               | 100             | Default        |
| Print<br><b>CtrlsD</b>                    |   | 3097                                                                   | œ        | <b>IPv6</b> over IPv4                   | Produce Alert                     | Informational, 100- |                 | Dafault        |
| $Curl+Q$<br>Ext                           |   | 1101                                                                   | $\circ$  | Unknown IP Protocol                     | Produce Alert                     | Informational 75    |                 | Default        |
| <b>I I MOUSSE MUNIS</b>                   |   | 1102                                                                   | o        | Impossible IP Packet                    | Produce Alert                     | High                | 100             | Default.       |
| S Inspection Rules<br>EB Settings         |   |                                                                        |          |                                         |                                   |                     | 100             | Default        |
| Transparent Rules                         |   | 1104                                                                   | $\circ$  | IP Localhost Source Spoof               | Produce Alert                     | High                |                 |                |
| Web Fiter Rules                           |   | 1107                                                                   | œ        | RFC 1918 Addressed Seen                 | <b>Produce Alert</b>              | Informational       | 100.            | Datault        |
| El IPS                                    |   | 1108                                                                   | $\circ$  | IP Packet with Proto 11                 | Produce Alert                     | High:               | 100             | Default        |
| Signatures                                |   | 1109                                                                   | œ.       | Glaco 305 Interface DoS.                | Produce Alert                     | Medium              | $\approx$       | Dahalat        |
| <b>BI</b> Event Actions                   |   | 3399.                                                                  | х        | Glacio 305 Initerface DoS.              | Produce Alert.                    | Medium              | $>\,$           | Dafaidt        |
| General Settings<br>Si S Interface Rules  |   | 3,109                                                                  | z        | Glacio 30% Industriaco DoS.             | Produce filect                    | Midun               | $\approx$       | <b>Cufault</b> |
| <b>INAT</b>                               |   | 1109                                                                   | х        | Glacio 305 Interface DoS.               | Produce Alert.                    | Medium              | ×               | Definish       |
| Site to She VPN                           |   | 1291                                                                   | O.       | IP Fragment Overlap                     | Deniy Packet Inkhe, Produce Alert | Informational 100   |                 | Dafaidt        |
| El Renote Access VPN                      |   | 1202                                                                   | o        | IP Fragment Overnun - Datagram Too Long | Deny Packet Inline, Produce Alent | High.               | 100             | Default<br>w   |
| <b>設 55L VPN</b>                          |   | $\leq$                                                                 |          |                                         |                                   |                     |                 | ×              |
| <b>El Interfaces</b><br><b>B</b> Platform | u |                                                                        |          |                                         |                                   | View Update Level   |                 | $\frac{1}{2}$  |

27. Choose the device on which you want to deploy the changes, and click **Deploy**.

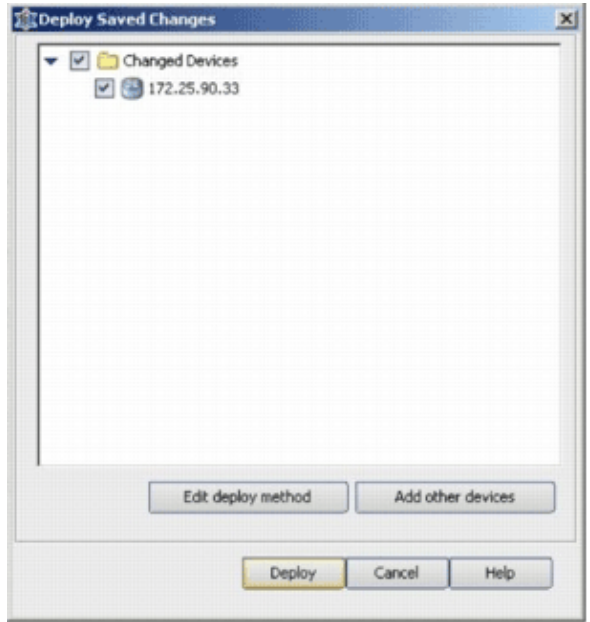

28. View the deploy status in order to verify if there are any errors.

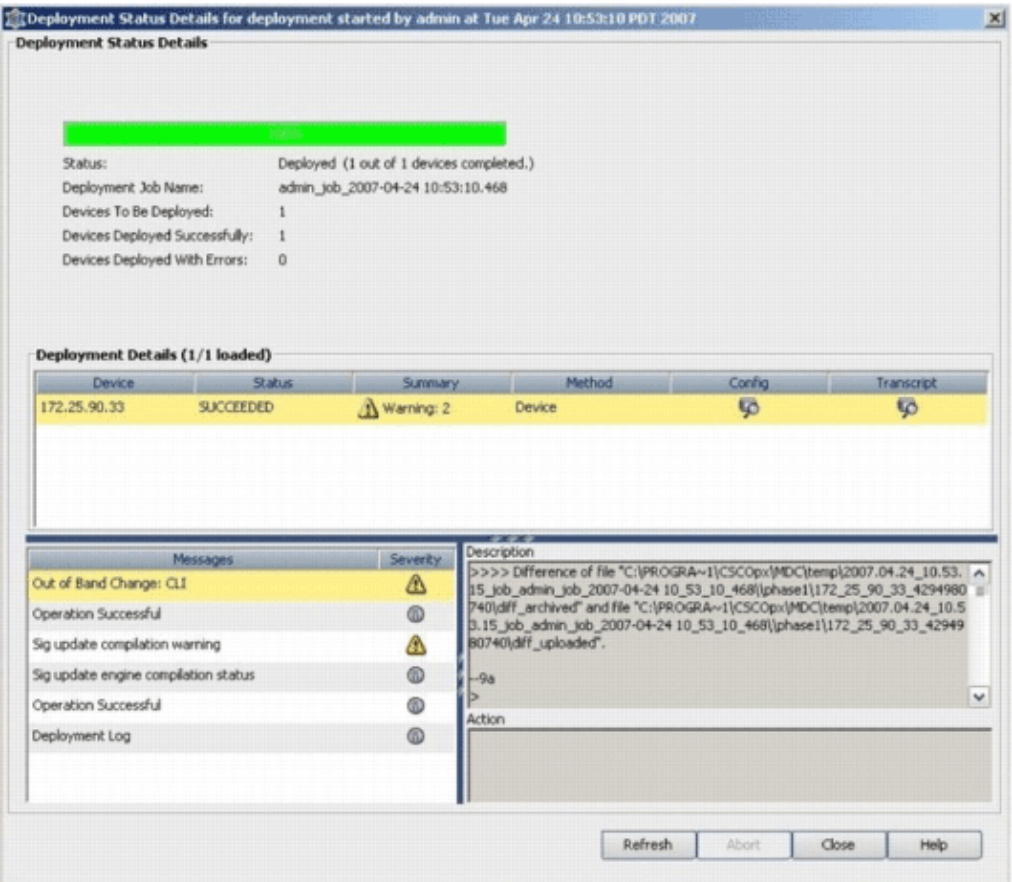

### **Related Information**

- **Cisco IOS Intrusion Prevention System (IPS) Products & Services Page**
- **Getting Started with Cisco IOS IPS with 5.x Signature Format**
- **IPS 5.x Signature Format Support and Usability Enhancements**
- **Cisco Intrusion Prevention System**
- **Security Product Field Notices (including CiscoSecure Intrusion Detection)**
- **Technical Support − Cisco Systems**

Contacts & Feedback | Help | Site Map © 2013 − 2014 Cisco Systems, Inc. All rights reserved. Terms & Conditions | Privacy Statement | Cookie Policy | Trademarks of Cisco Systems, Inc.

Updated: May 17, 2008 Document ID: 105626